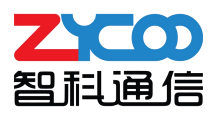

# CooVox T 系列 IPPBX PMS API 功能手册

支持软件版本 v4.0.5 及以上

文档版本 v1.0

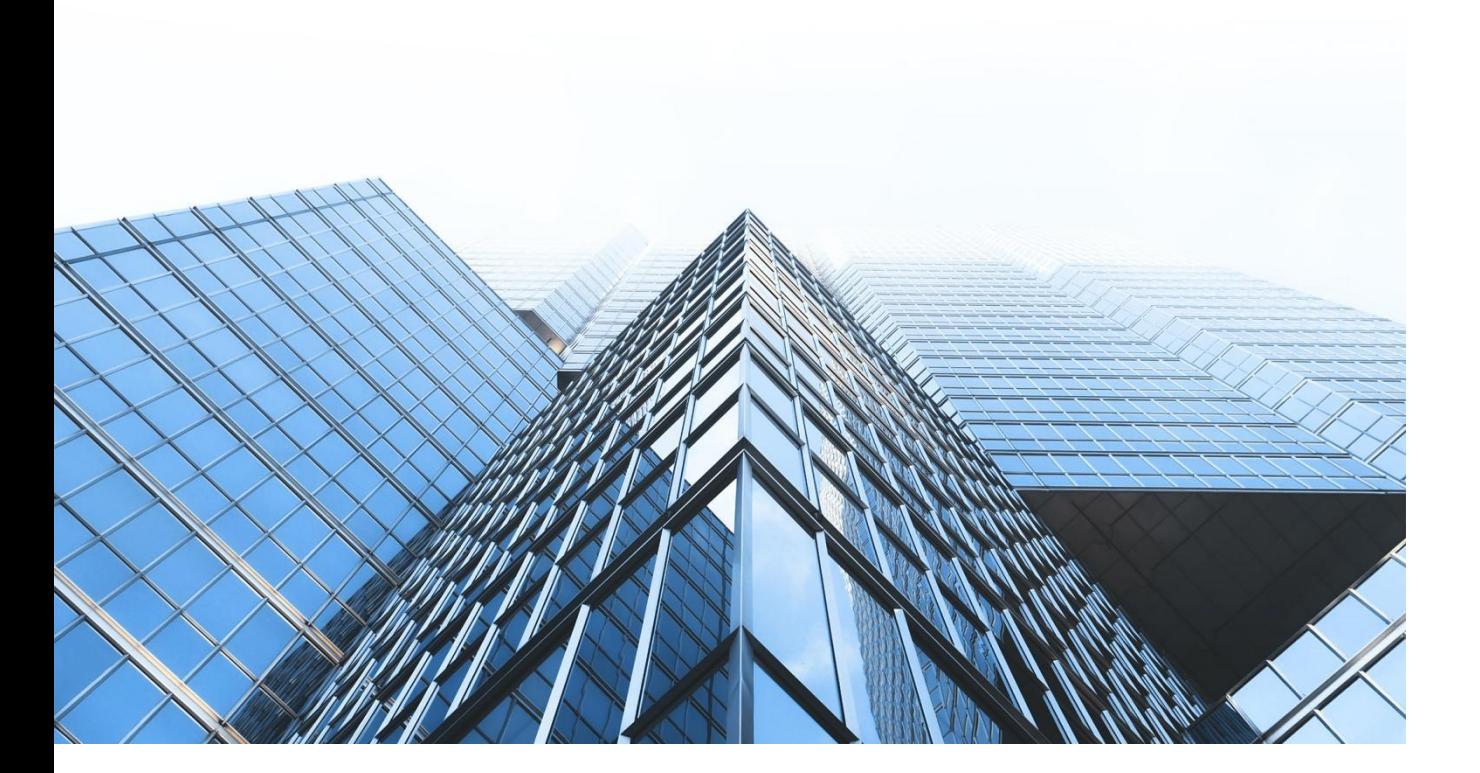

四川省成都市高新区天府软件园 D5 栋 16 楼 028 85337096/85316721 sales@zycoo.com

## 1. 基础设置

进入 IPPBX 的网页管理界面,点击左侧导航栏的【插件-API 设置-PMS-基础设置】进入该页面。 选择 IPPBX 对接的 PMS API 类型以及相关的参数设置。 IPPBX 可以支持多种类型的 PMS API, 客户选择酒店 API 类型后页面会根据所选的 API 类型显示其对应的配置项。

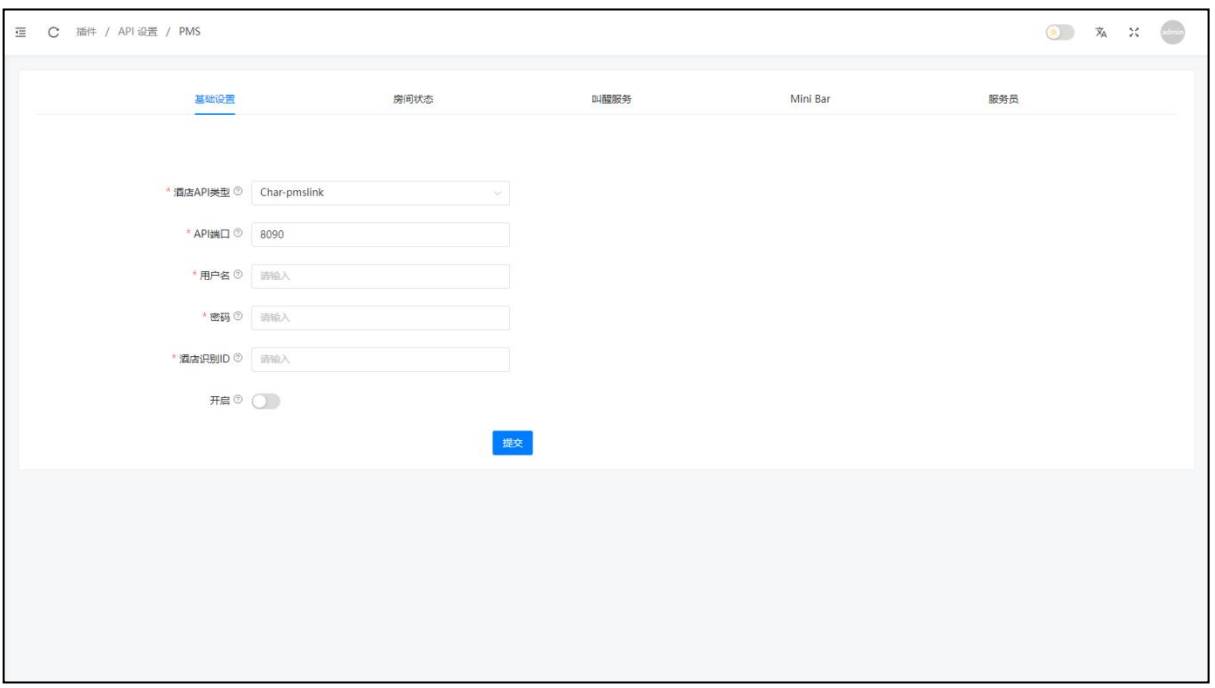

#### 操作步骤:

首先选择"酒店 API 类型",填写 API 相关的参数,选择选项"开启"之后点击"提交"。

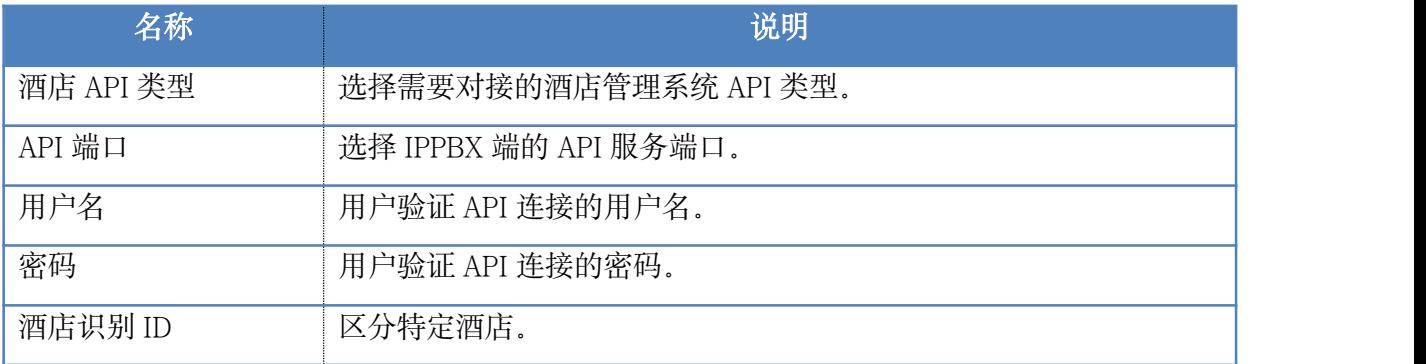

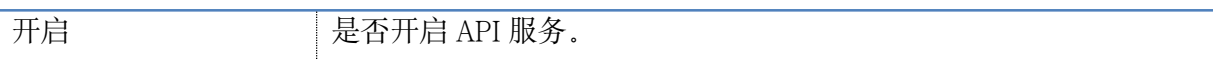

注意: 当酒店 API 类型选择"其他"时,系统会开启一个基于 TCP Socket 的 API 服务,用于对 接酒店管理系统,开启之后系统将监听 8080 端口。

# 2. 房间状态

点击左侧导航栏的【插件-API 设置-PMS-房间状态】。

IPPBX 系统中分机号码和房间号码对应的列表。用于展示酒店客房的入住信息和入住客人的相 关信息。

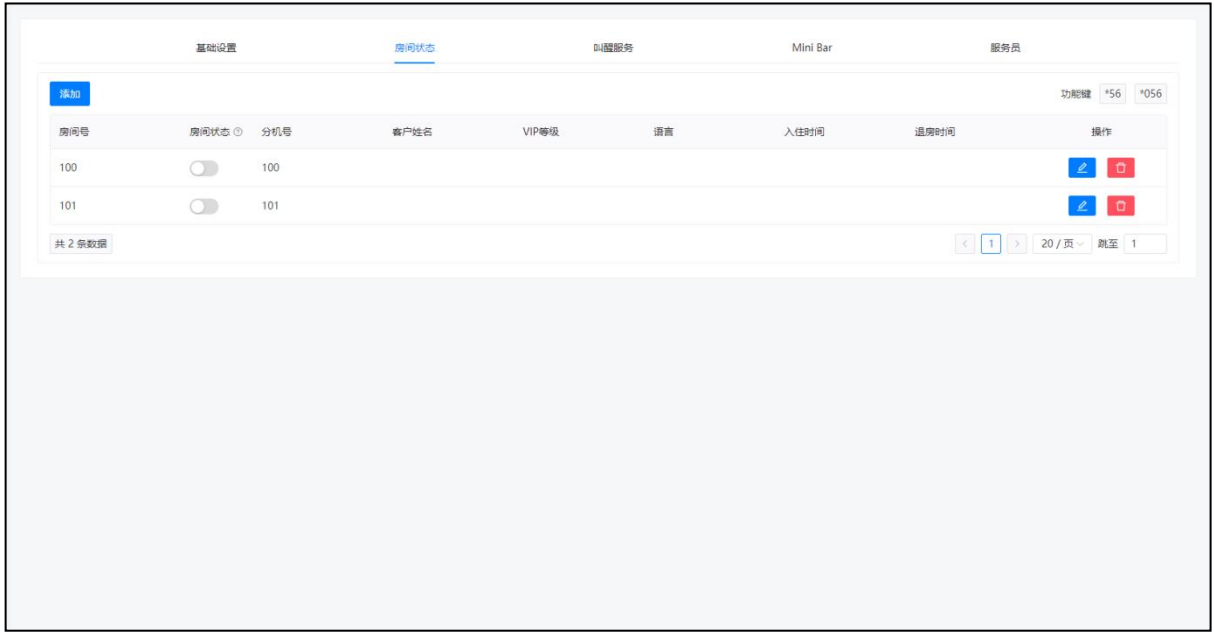

#### 操作步骤:

首先点击"添加"选择酒店房间对应的分机号码用于客房分机。添加完成后可通 IPPBX 页面"编 辑"和"删除"按钮对酒店房间信息进行修改操作,也可通过酒店管理系统的 API 对酒店房间 数据进行操作。使用当前房间的分机拨打\*56 功能键可以设置房间的状态, 拨打\*056 功能键则 可以清除当前所有设置的状态。

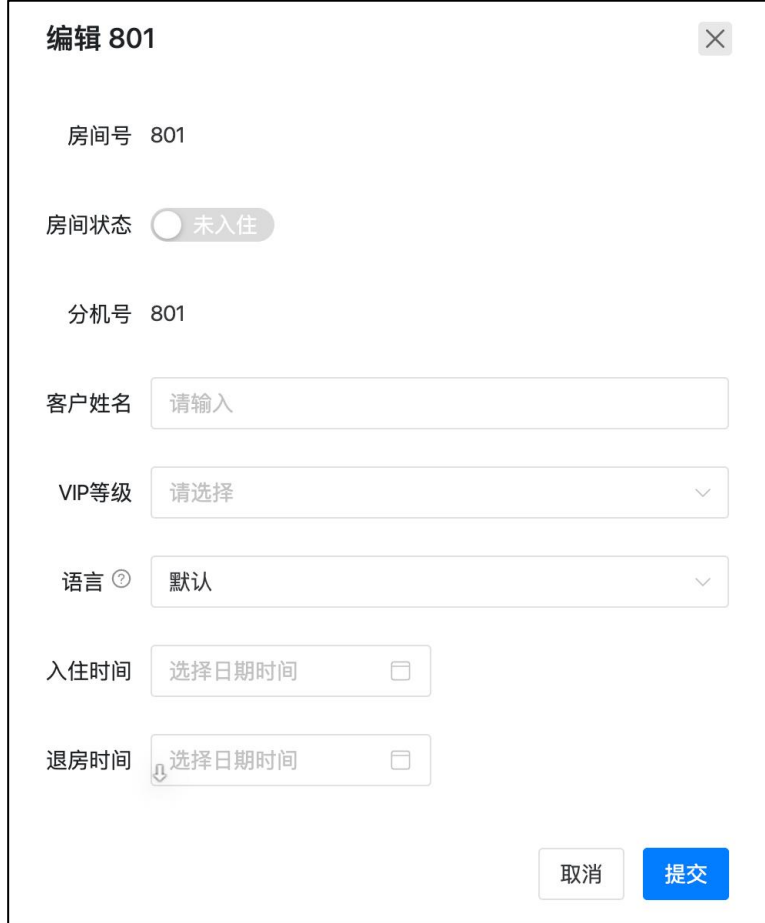

### 配置参数说明如下。

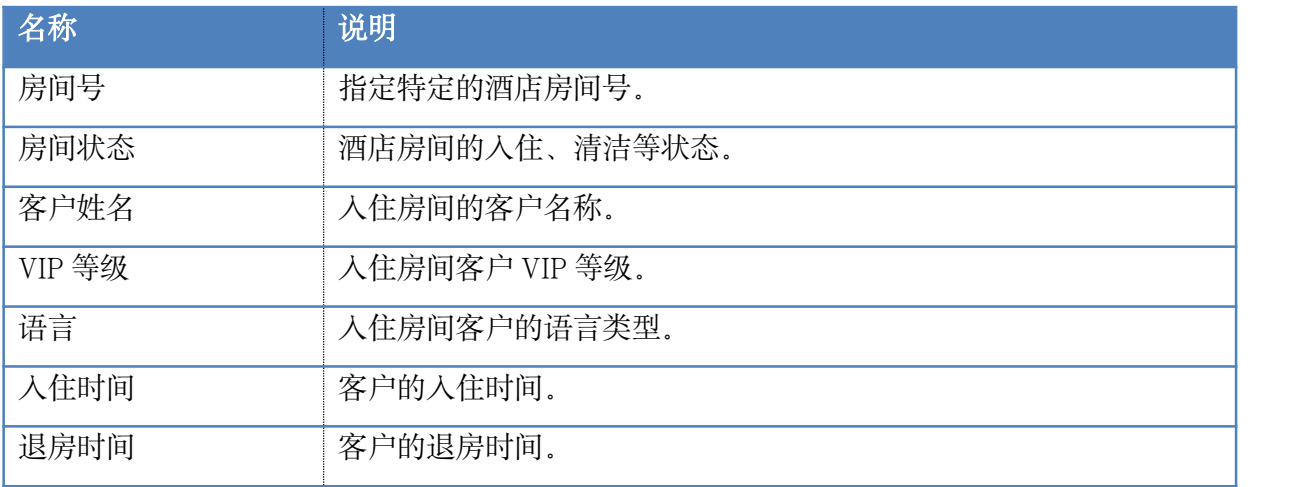

注意:房间状态码需要在酒店管理系统中定义,使用客房分机拨打房间状态功能代码之后根据 语音提示输入对应的状态代码。

# 3. 叫醒服务

点击左侧导航栏的【插件-API 设置-PMS-叫醒服务】。

此处的叫醒服务和【电话-高级功能-叫醒服务】功能相同。

默认语音文件是设置叫醒电话接听之后默认播放的语音文件。在电话-语音文件库-其他自定义 语音提示中上传文件之后会出现在此处的下拉选项中,选择文件之后点击"提交"。

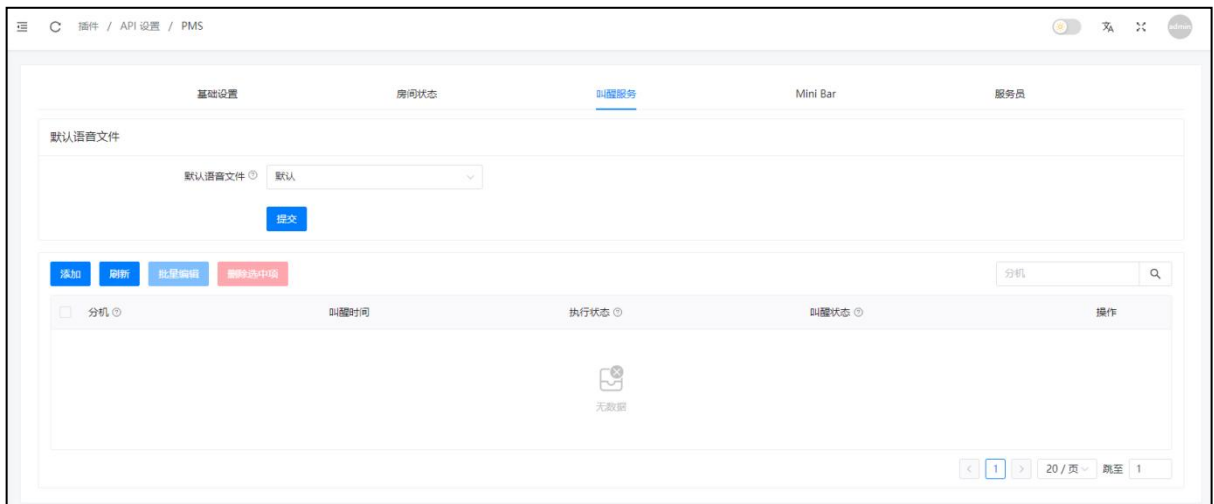

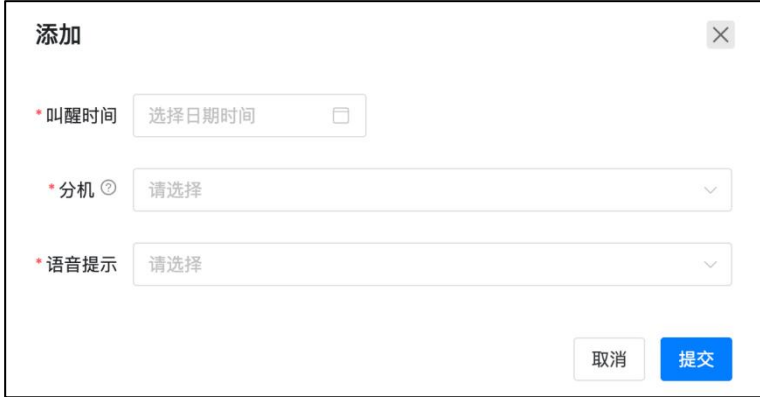

"默认语音文件"下拉选项中选择叫醒电话播放的语音文件之后点击"提交",点击"添加" 按钮添加叫醒电话,可以同时选择多个分机,设置"叫醒时间"、"分机"以及"语音提示" 之后点击"提交"。

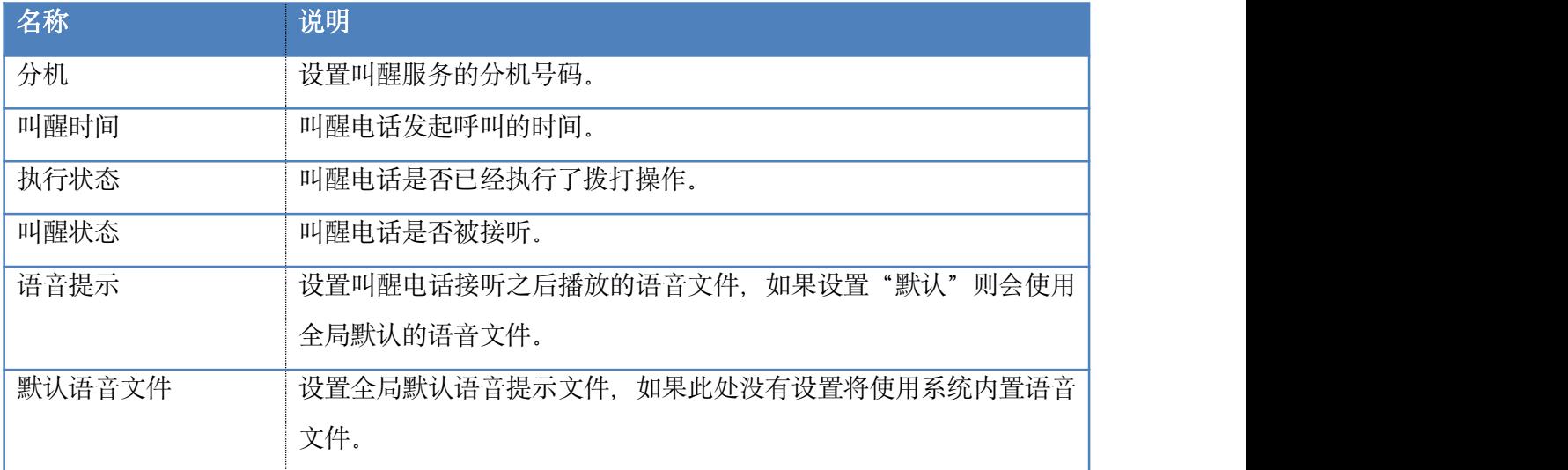

# 4. MiniBar

点击左侧导航栏的【插件-API 设置-PMS-MiniBar】。

MiniBar 用于对酒店房间的消费商品进行计费统计,客房服务人员可以通过客房话机拨打 MiniBar 代码对客房消费物品进行添加或者删除。MiniBar 中的备选物品只能通系统的 web 页面 进行添加。

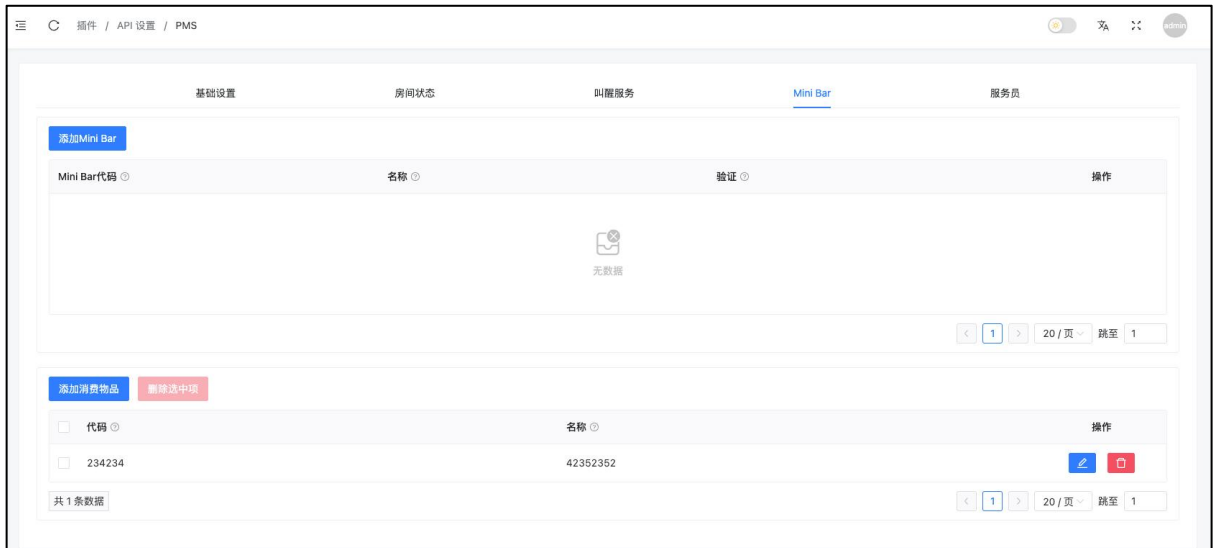

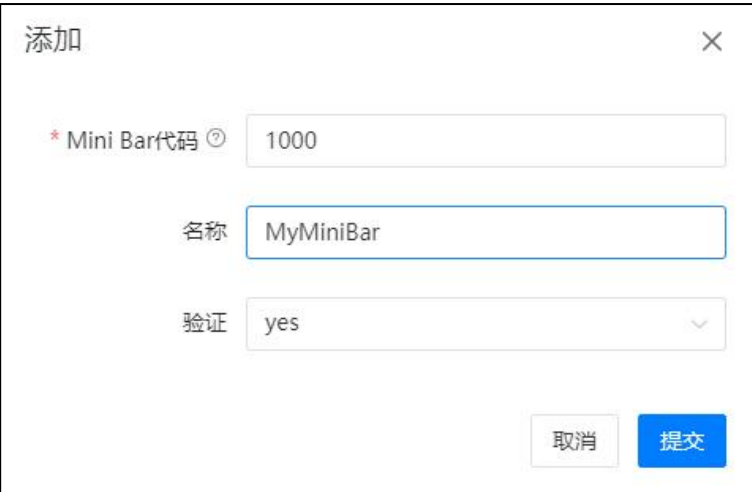

#### 操作步骤:

点击"添加 MiniBar",输入"MiniBar 代码"、"名称"以及"验证"之后点击"提交"。

客房服务人员通过当前客房分机拨打MiniBar代码后输入服务员代码进入MiniBar对客房的消费 物品进行计费管理。如果开启了"验证"则拨打 MiniBar 代码进入之前需要输入服务员密码。 客房服务人员信息设置在【插件-API 设置-PMS-服务员】中设置。

配置参数说明如下。

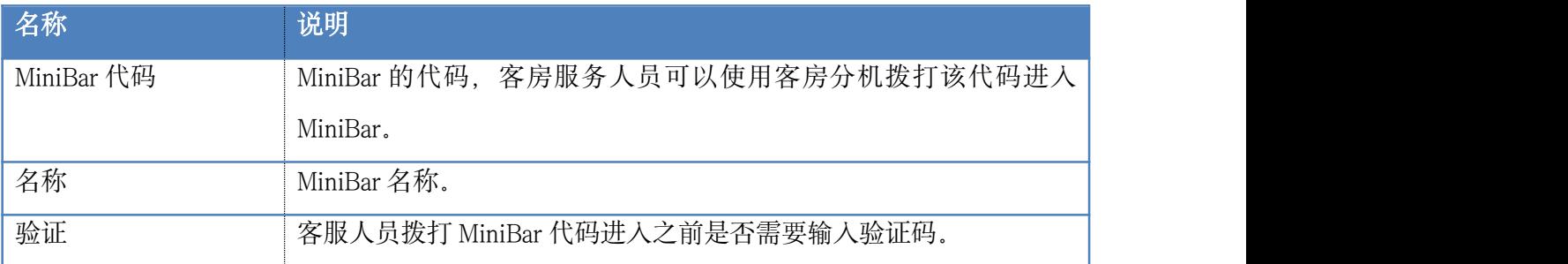

MiniBar 中的消费物品管理。

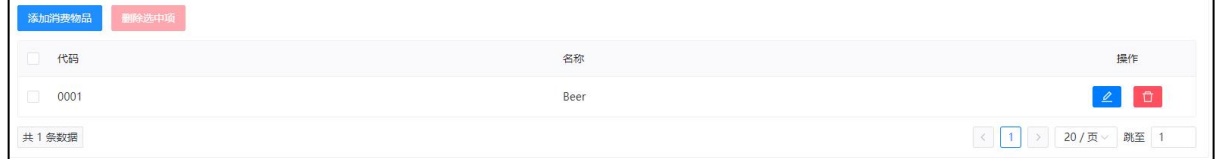

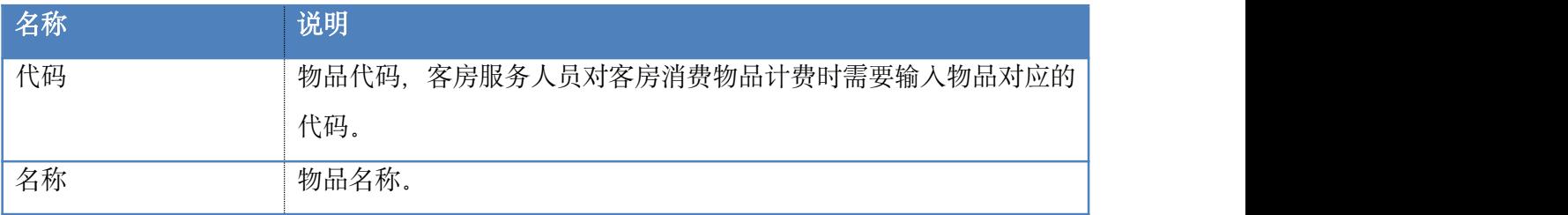

# 5. 服务员

点击左侧导航栏的【插件-API 设置-PMS-服务员】。

服务员是在 MiniBar 中用于管理客房计费的账号和密码, 在客房服务人员使用分机拨打 MiniBar 代码之后要求输入服务员代码和密码。

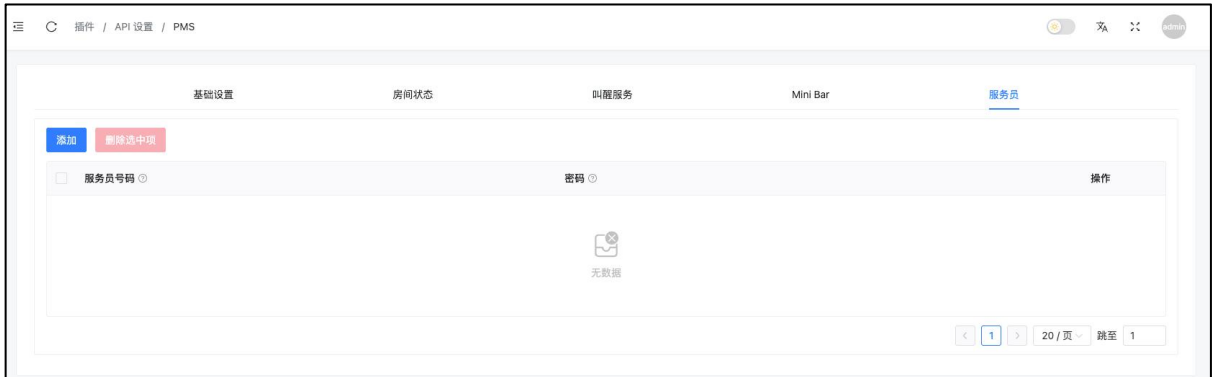

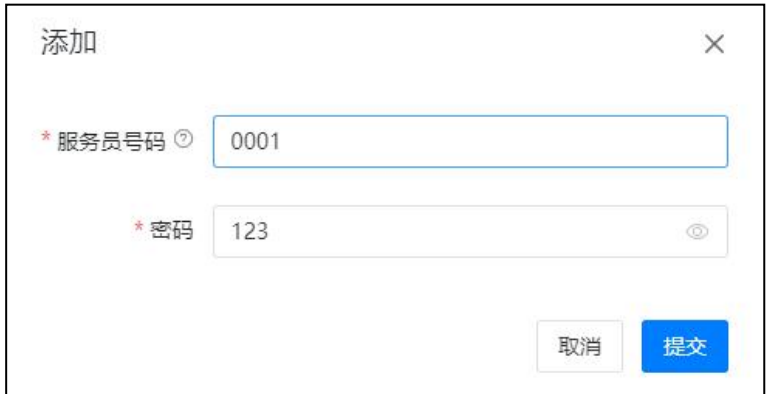

#### 操作步骤:

点击"添加"输入"服务员代码"和"密码"之后点击"提交"。

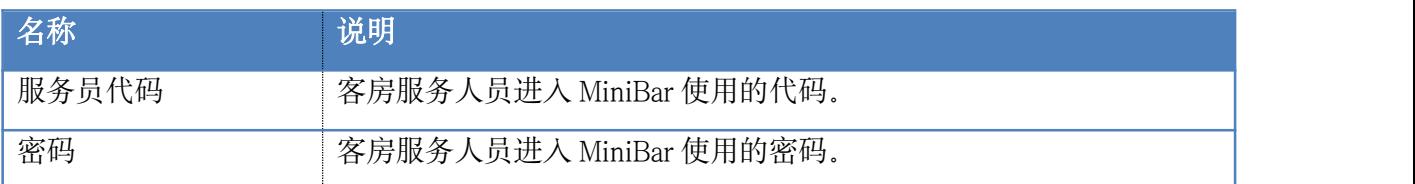

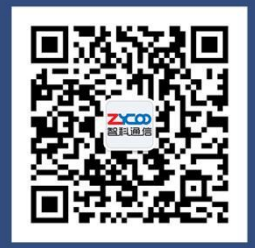

# 成都智科通信技术股份有限公司

- 网站: www.zycoo.com.cn
- 电话: 028-85337096
- 邮箱: Sales@zycoo.com